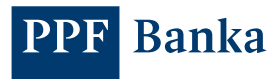

# NÁVOD NA REGISTRACI TOKENU V INTERNETOVÉM BANKOVNICTVÍ

V novém internetovém bankovnictví (dále jen "IB") můžete pro autentizaci přihlášení a autorizaci platebních příkazů používat kromě SMS autorizačních kódů také Token. V případě, že se rozhodnete pro Token, máte na výběr 2 možnosti:

a) nainstalovat si aplikaci PPF banka e-Token na váš chytrý telefon z App Store/Google Play, nebo pomocí QR kódu,

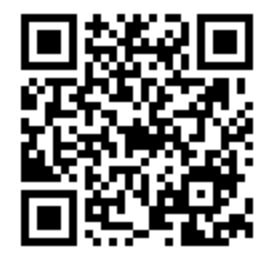

b) hardwarové zařízení (HW Token), které umožňuje čtení Cronto kódů.

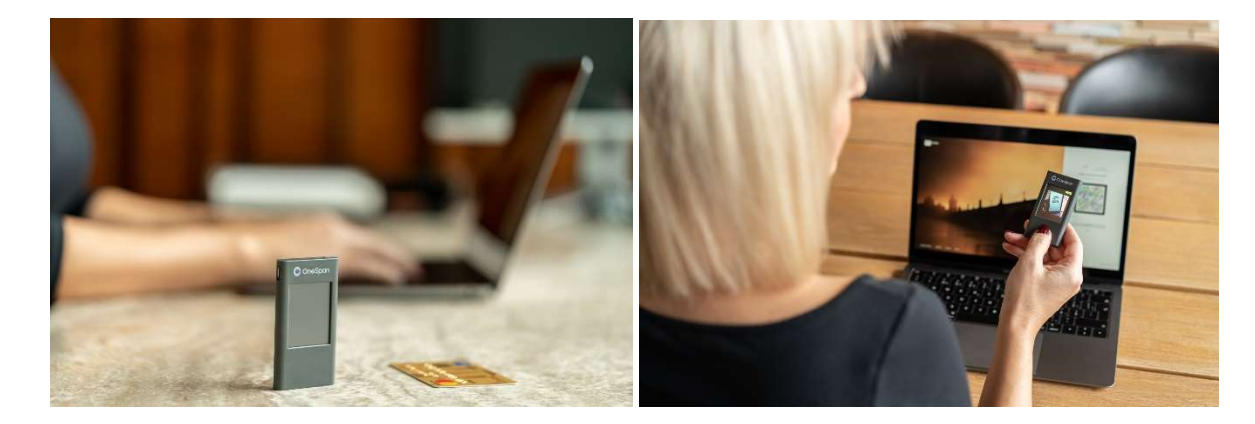

Na následujících stránkách najdete postup registrace Tokenu, který je stejný jak pro aplikaci, tak pro hardwarové zařízení (dále jsou označovány společně pouze jako Token).

### OBSAH:

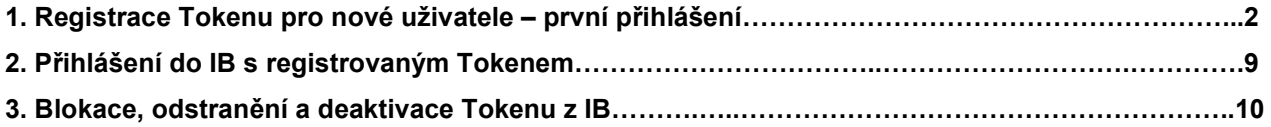

# 1. REGISTRACE TOKENU PRO NOVÉ UŽIVATELE – PRVNÍ PŘIHLÁŠENÍ

1.1. Na internetových stránkách www.ppfbanka.cz se nejprve přihlaste do nového IB pomocí svých stávajících přístupových údajů (Uživatelského jména a Přístupového hesla do IB):

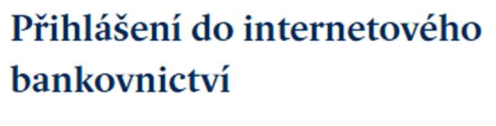

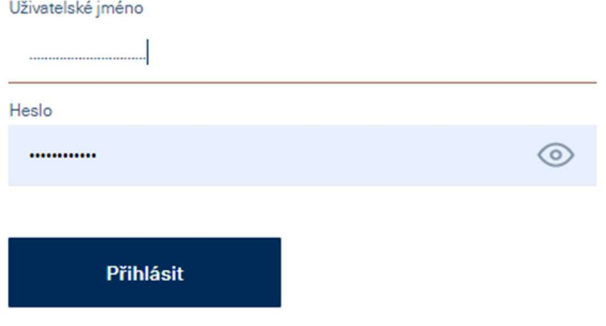

1.2. V druhém kroku zadejte autorizační kód, který jste obdrželi buď v SMS zprávě, nebo vám přišel na e-mail, a stiskněte tlačítko "**Autorizovat**".

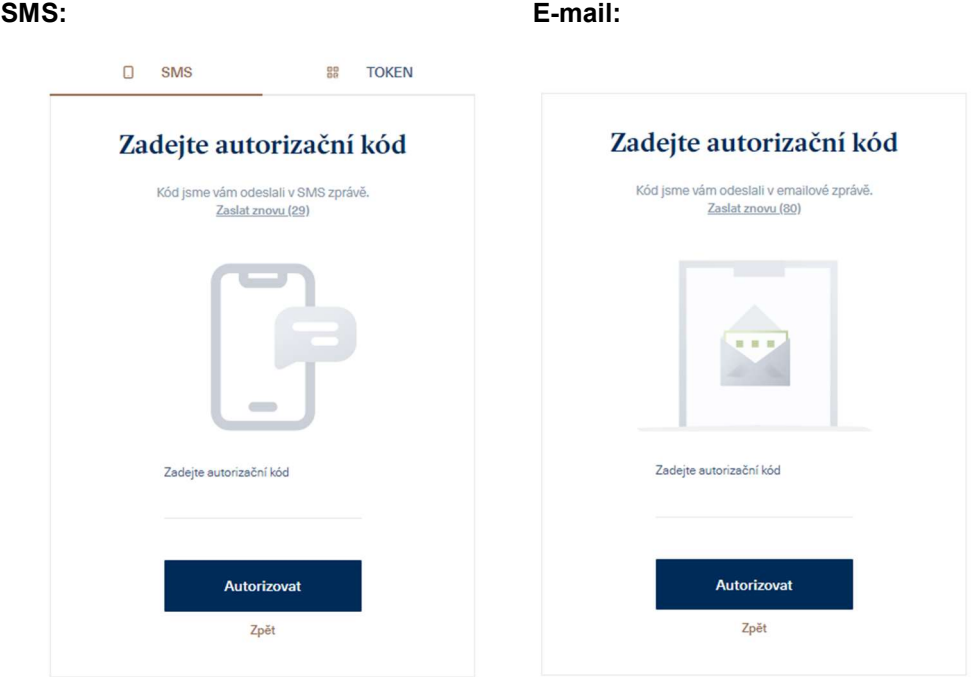

1.3. Při prvním přihlášení budete vyzváni ke změně Přístupového hesla do IB. Zadejte dvakrát nové Přístupové heslo a stiskněte "Pokračovat".

Nové heslo

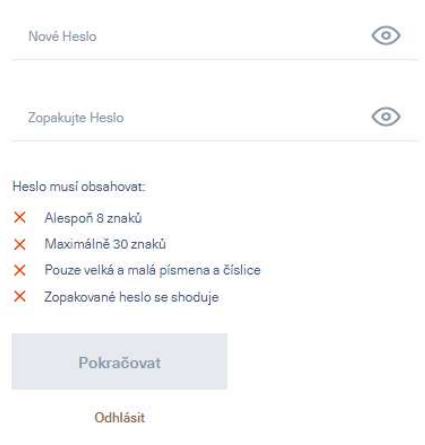

- 1.4. Po úspěšném přihlášení následují dvě možnosti zobrazení:
	- 1.4.1. Pokud máte přístup k účtům více Klientů, zobrazí se nejdříve jejich přehled. Pro registraci Tokenu vyberte jednoho z nich. Po té se zobrazí přehled účtů vybraného Klienta.

Vyberte majitele účtu

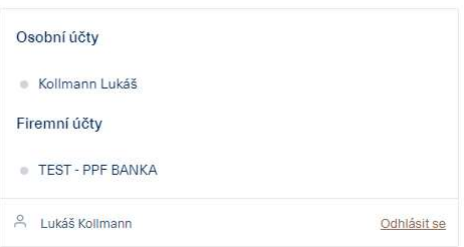

1.4.2. Pokud máte přístup k účtům pouze jednoho klienta, zobrazí se detail účtů automaticky. Zde klikněte na vaše jméno v levém dolním rohu obrazovky:

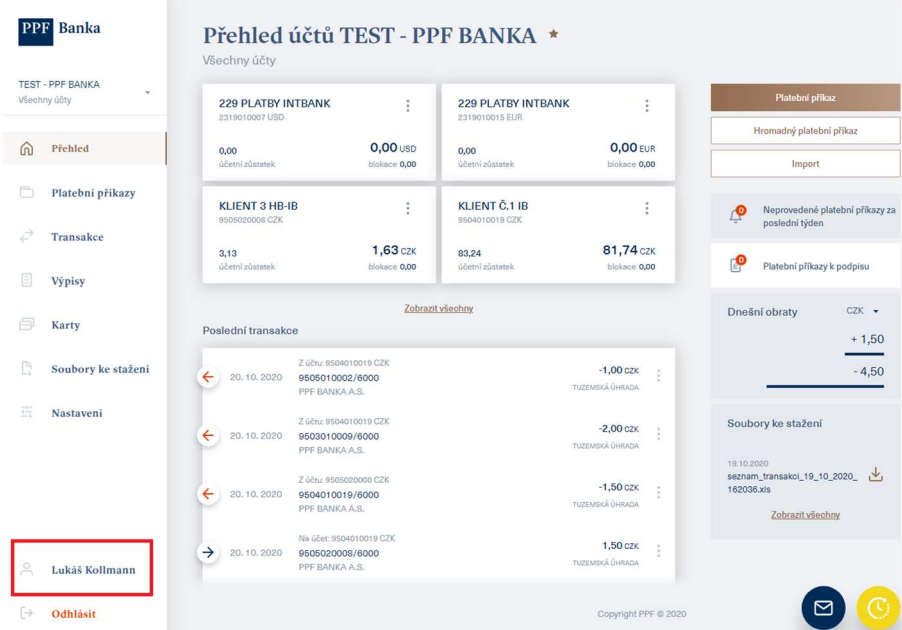

1.5. V pravém dolním rohu obrazovky klikněte na tlačítko "Přidat Token":

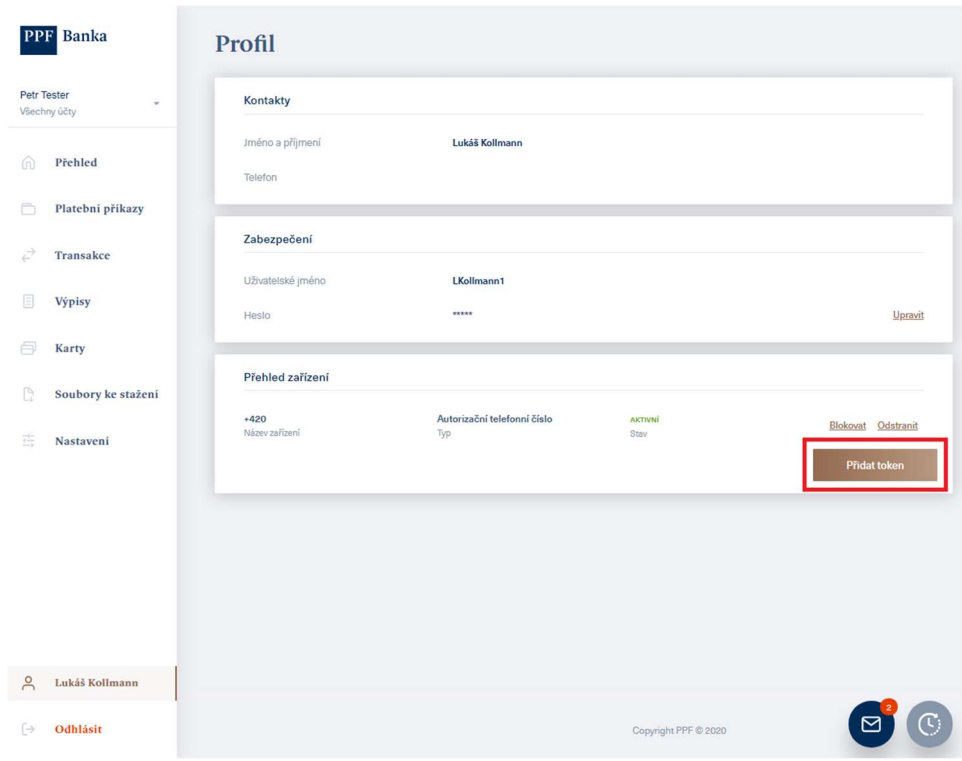

1.6. Nyní zapněte svůj Token.

 U hardwarového Tokenu budete nejdříve vyzváni k nastavení jazyka. Pokud používáte aplikaci e-Token ve vašem chytrém telefonu, můžete jazyk změnit v nastavení této aplikace.

#### Upozornění:

Pokud používáte hardwarový token a ten ukazuje slabou baterii, dobijte ho pomocí nabíječky s micro USB konektorem.

Token se po 45 sekundách nečinnosti automaticky vypne. Pokud se to stane kdykoli během aktivace, je nutné projít celou aktivaci znovu. Pro předejití takové situace je možné dotknout se dotykového displeje tokenu v intervalu kratším než 45 sekund. Tím začne znovu běžet odpočet 45 sekund do automatického vypnutí.

Následně Token namiřte na barevný čtverec s Cronto kódem na obrazovce.

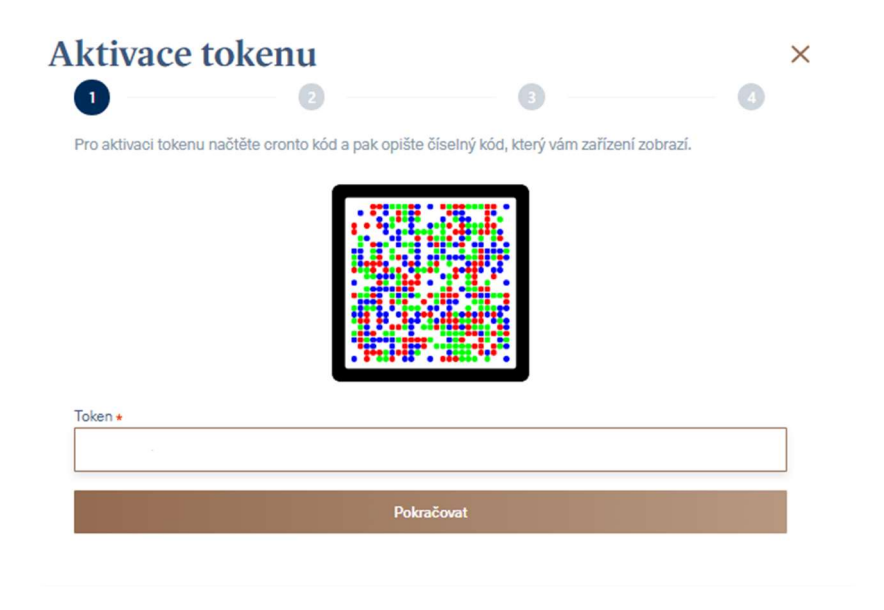

1.7. Po načtení Cronto kódu vás Token vyzve k nastavení PINu. Vámi zvolený PIN zadejte dvakrát. V případě, že používáte aplikaci e-Token, můžete si místo PINu nastavit jako zabezpečení i biometrické údaje např. otisk prstu.

Token vám následně zobrazí 11místný kód, který opište do pole "Token" pod barevným čtvercem s Cronto kódem.

Poté stiskněte "Pokračovat".

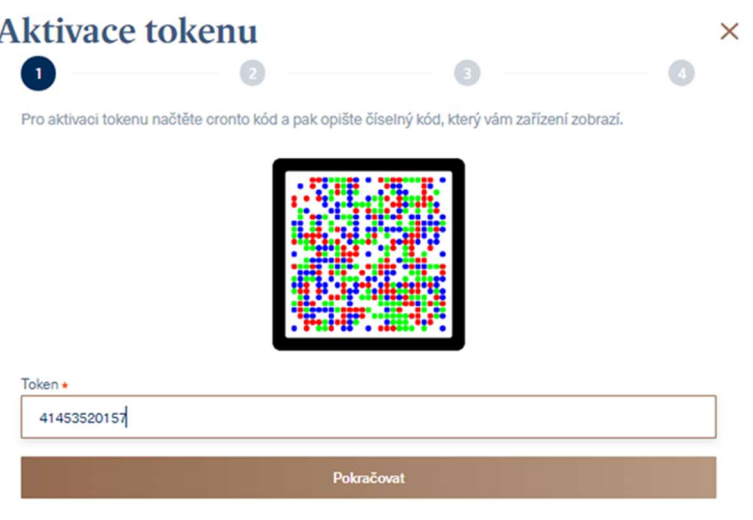

1.8. V dalším kroku zadejte kód, který jste obdrželi v SMS, a stiskněte "Autorizovat".

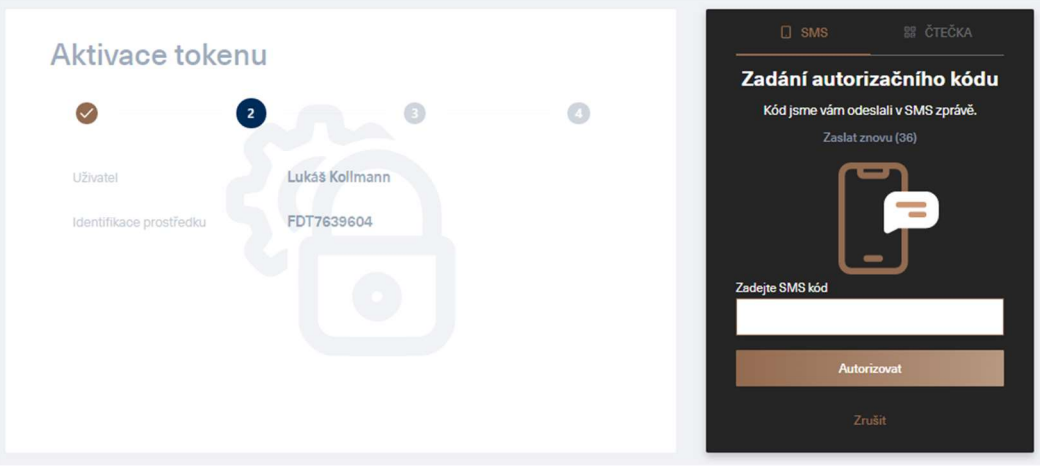

Nebo zadejte kód, který jste obdrželi v e-mailové zprávě, a stiskněte "Autorizovat".

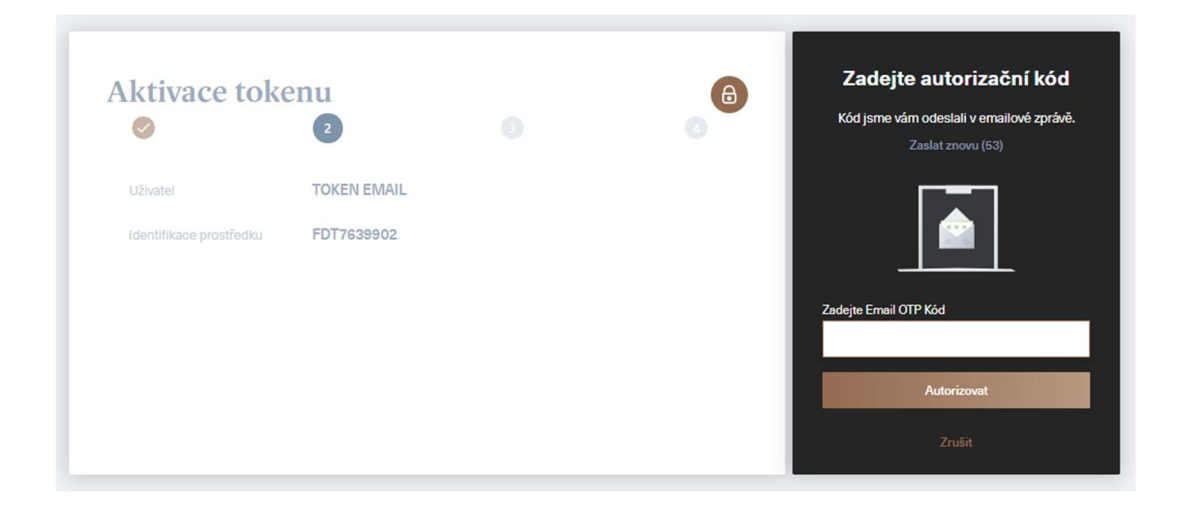

1.9. Dále klikněte na "Pokračovat".

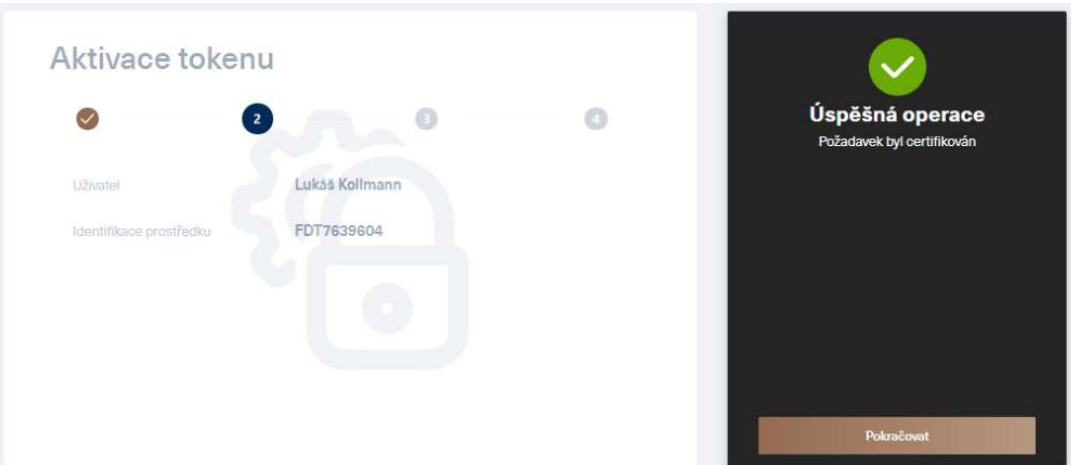

1.10. Znovu namiřte Token na barevný čtverec s Cronto kódem, poté zapište kód z Tokenu do příslušného pole na obrazovce a stiskněte "Pokračovat".

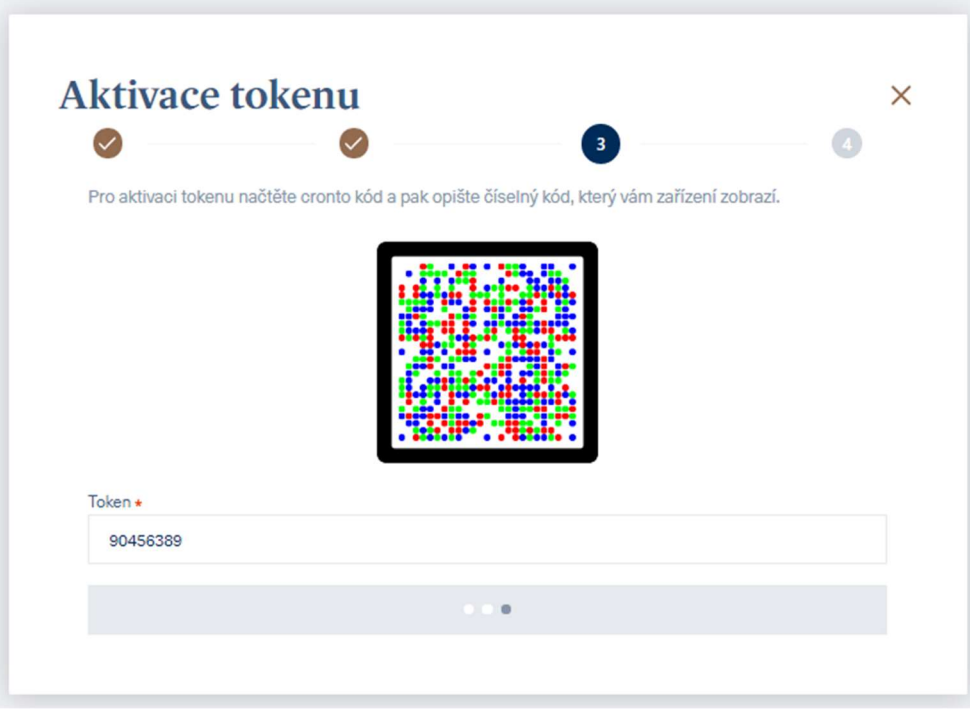

1.11. Pokud byla aktivace úspěšná, zobrazí se vám tato obrazovka a Token již můžete použít pro příští přihlášení. Pokud aktivace úspěšná nebyla, je nutné projít celý proces aktivace znovu.

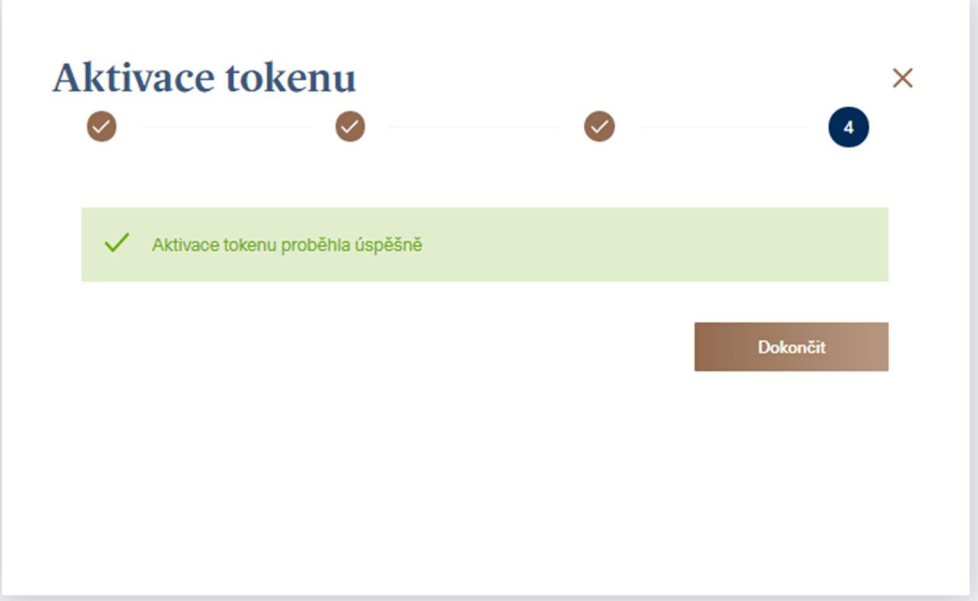

1.12. Registrovaný Token je zobrazen v přehledu zařízení používaných uživatelem. V případě nezdařené aktivace zde můžete Token odebrat a následně projít aktivaci znovu od bodu 1.4.

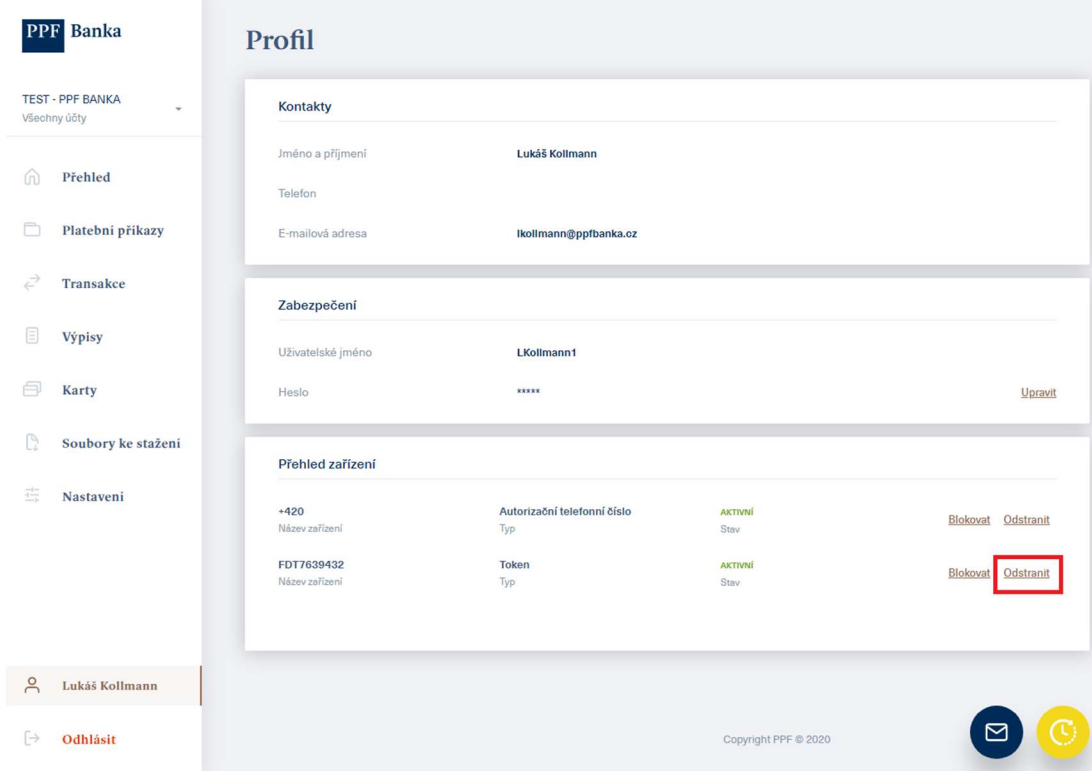

## 2. PŘIHLÁŠENÍ DO IB S REGISTROVANÝM TOKENEM

2.1. Na přihlašovací stránce zadejte vaše Uživatelské jméno a Přístupové heslo a klikněte na "Přihlásit"

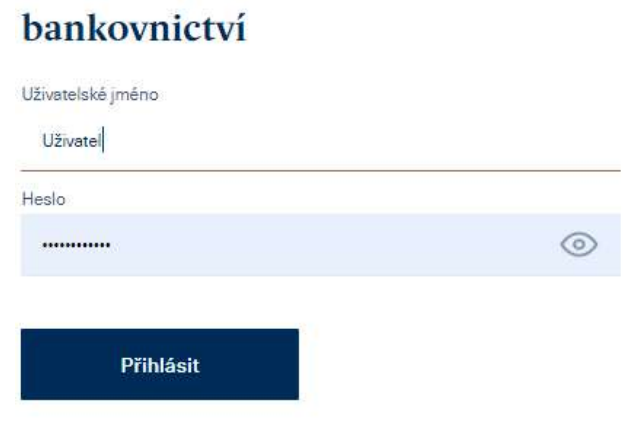

Přihlášení do internetového

2.2. Na následující obrazovce klikněte na záložku "TOKEN" a namiřte Token na barevný čtverec s Cronto kódem. Pokud nemáte aktivní SMS pro autorizaci, záložka "TOKEN" se vybere automaticky.

Do Tokenu zadejte PIN, který jste si nastavili při jeho aktivaci. Následně se vygeneruje autorizační kód, který opište do příslušného pole a stiskněte tlačítko "Autorizovat".

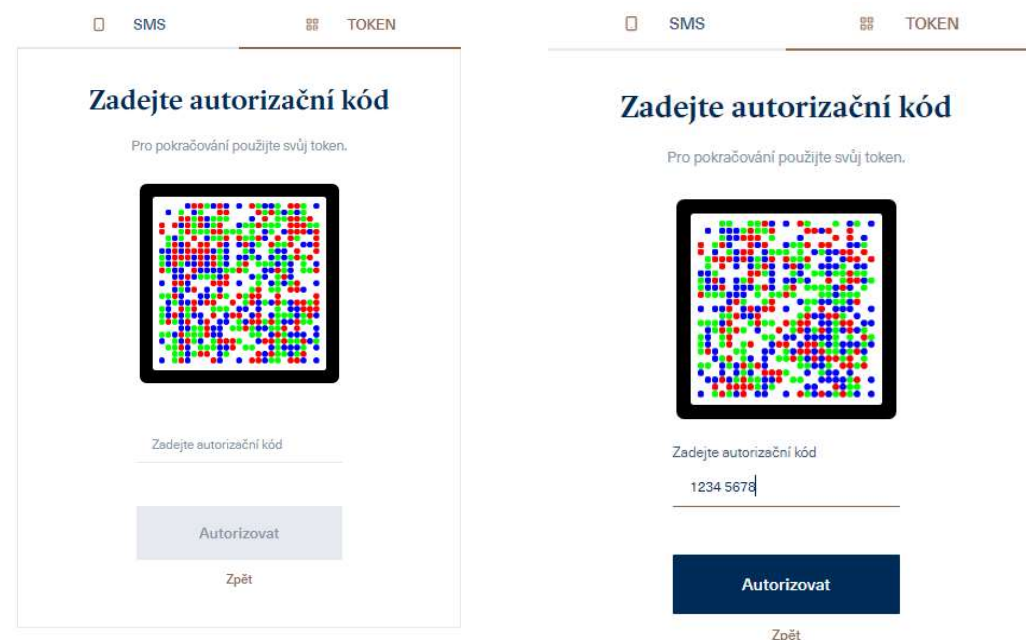

2.3. Pokud bylo zadání úspěšné, zobrazí se obrazovka s výběrem klienta, nebo rovnou přehled účtů v případě, že máte přístup pouze k účtům jednoho klienta

### 3. BLOKACE, ODSTRANĚNÍ A DEAKTIVACE TOKENU V IB

3.1 Po přihlášení klikněte v levém dolním rohu na vaše jméno, vpravo se po té zobrazí Profil uživatele. Pokud potřebujete Token dočasně zablokovat, klikněte na "Blokovat". Zablokovaný Token pak můžete stejným způsobem zase odblokovat.

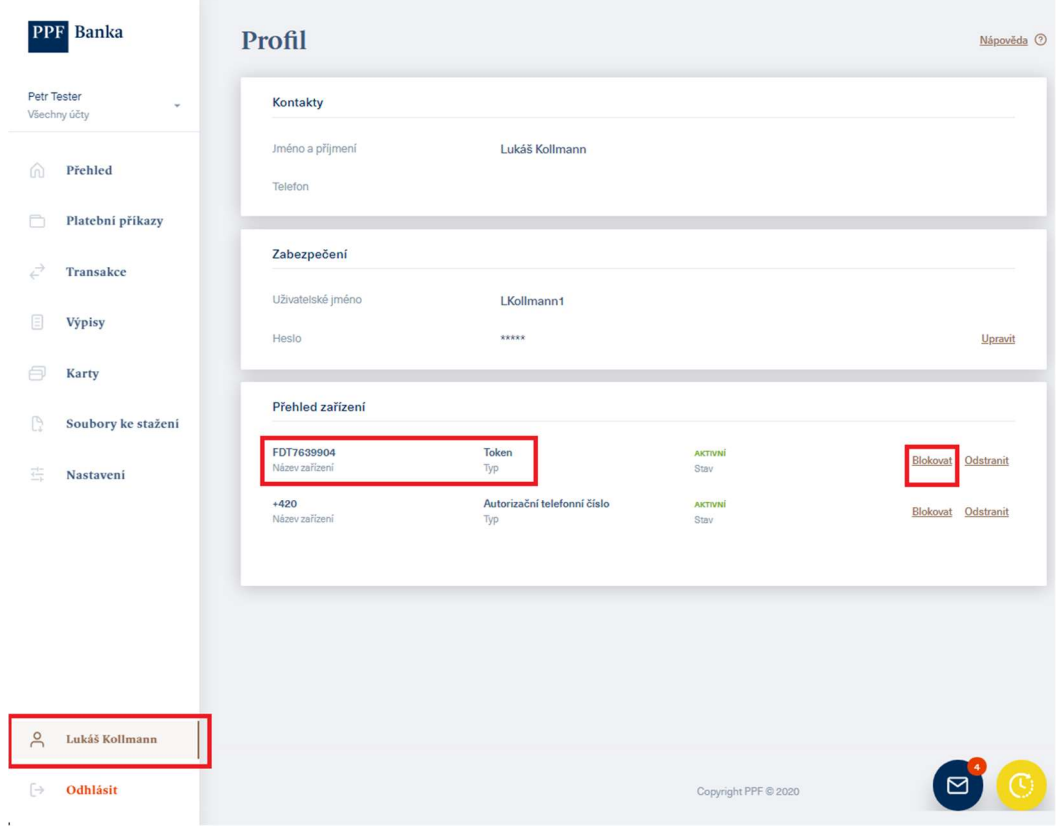

V případě, že potřebujete Token z IB odebrat, klikněte na "Odstranit".

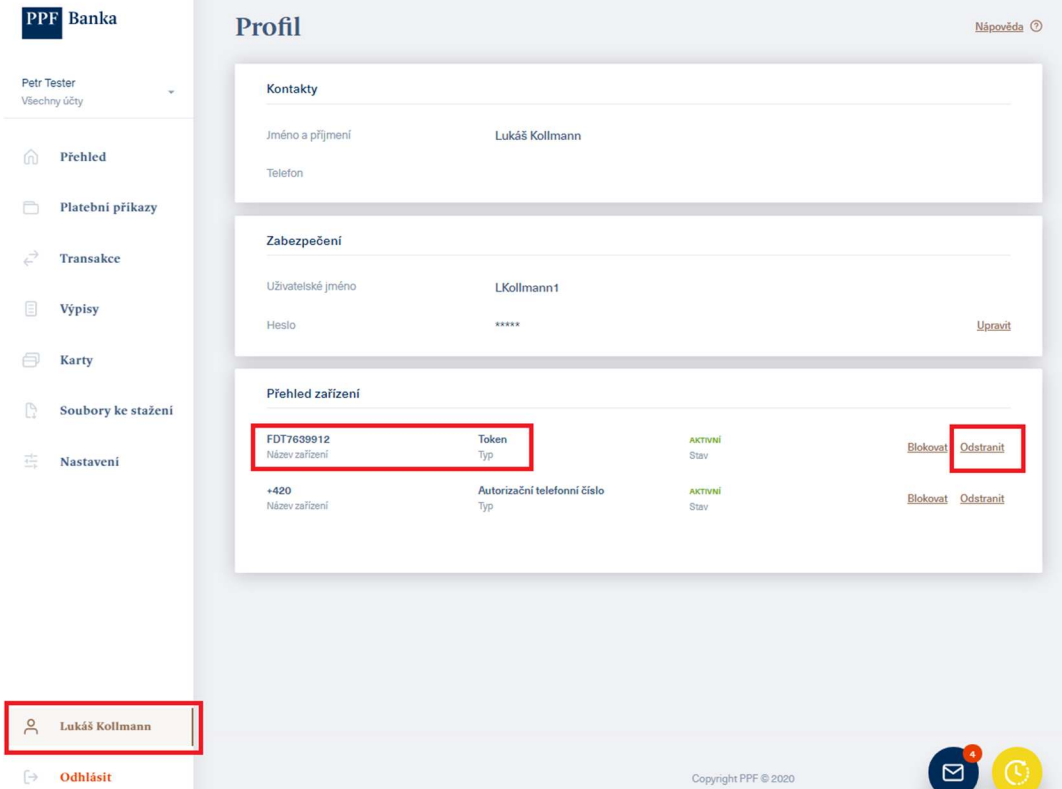

3.2 Po kliknutí na "Odstranit" se zobrazí informace s instrukcemi, které je třeba provést na hardwarovém nebo softwarovém Tokenu (HW Token nebo e-Token).

Provedení těchto instrukcí na HW Tokenu nebo e-Tokenu potvrďte zaškrtnutím dle obrázku a stiskněte "Pokračovat".

Hardwarový Token je pak připraven na další aktivaci a je možné ho využít pro nového uživatele.

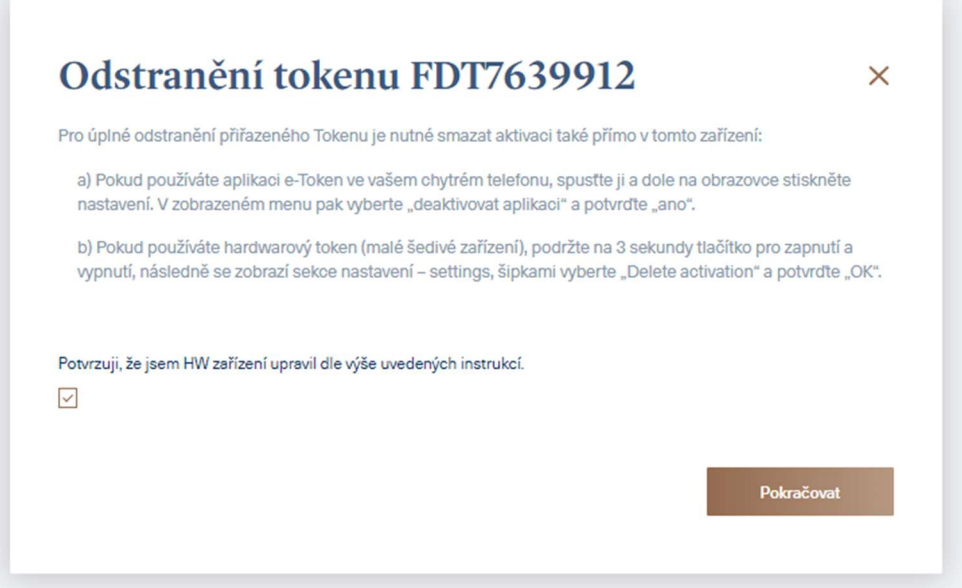

#### Deaktivace HW Tokenu:

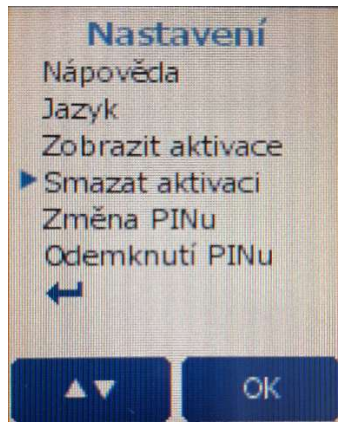

Deaktivace aplikace e-Token:

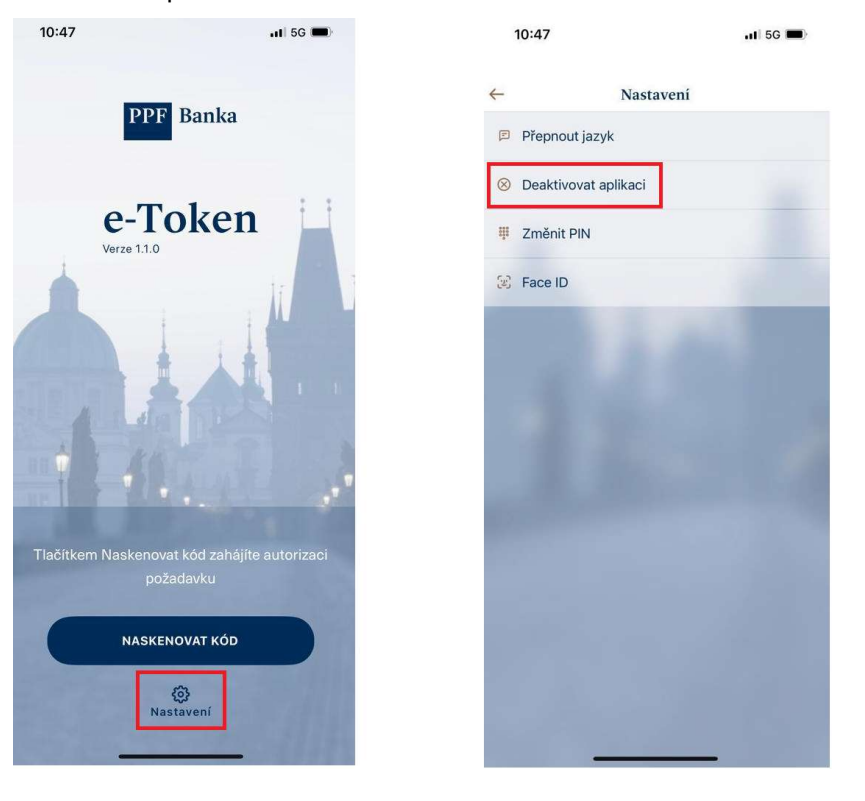

Pokud bylo odstranění Tokenu úspěšné, systém zobrazí potvrzení, v opačném případě je nutné odebrání provést znovu od bodu 3.1.

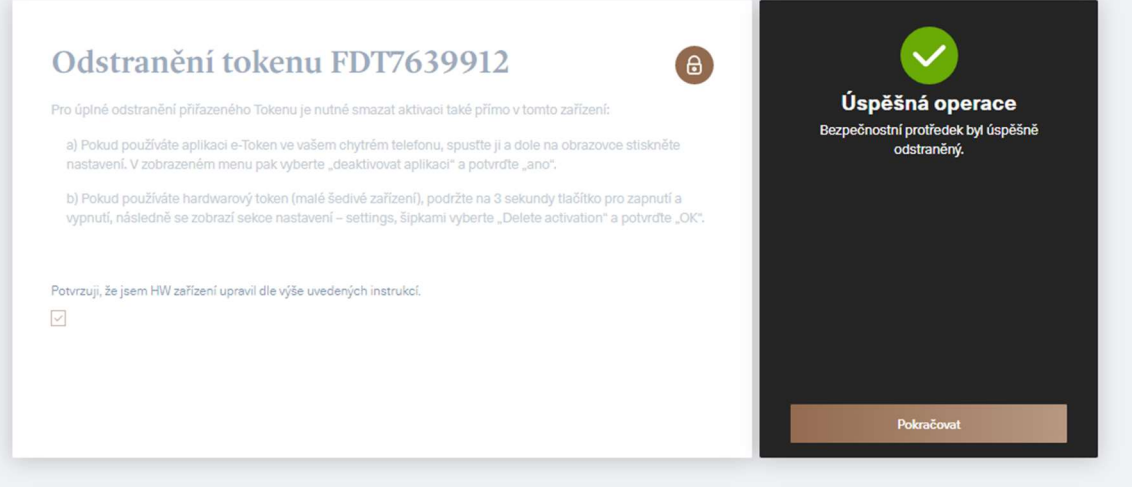

3.3 Po stisknutí "Pokračovat" na předešlém obrázku se zobrazí profil Uživatele bez registrovaného Tokenu.

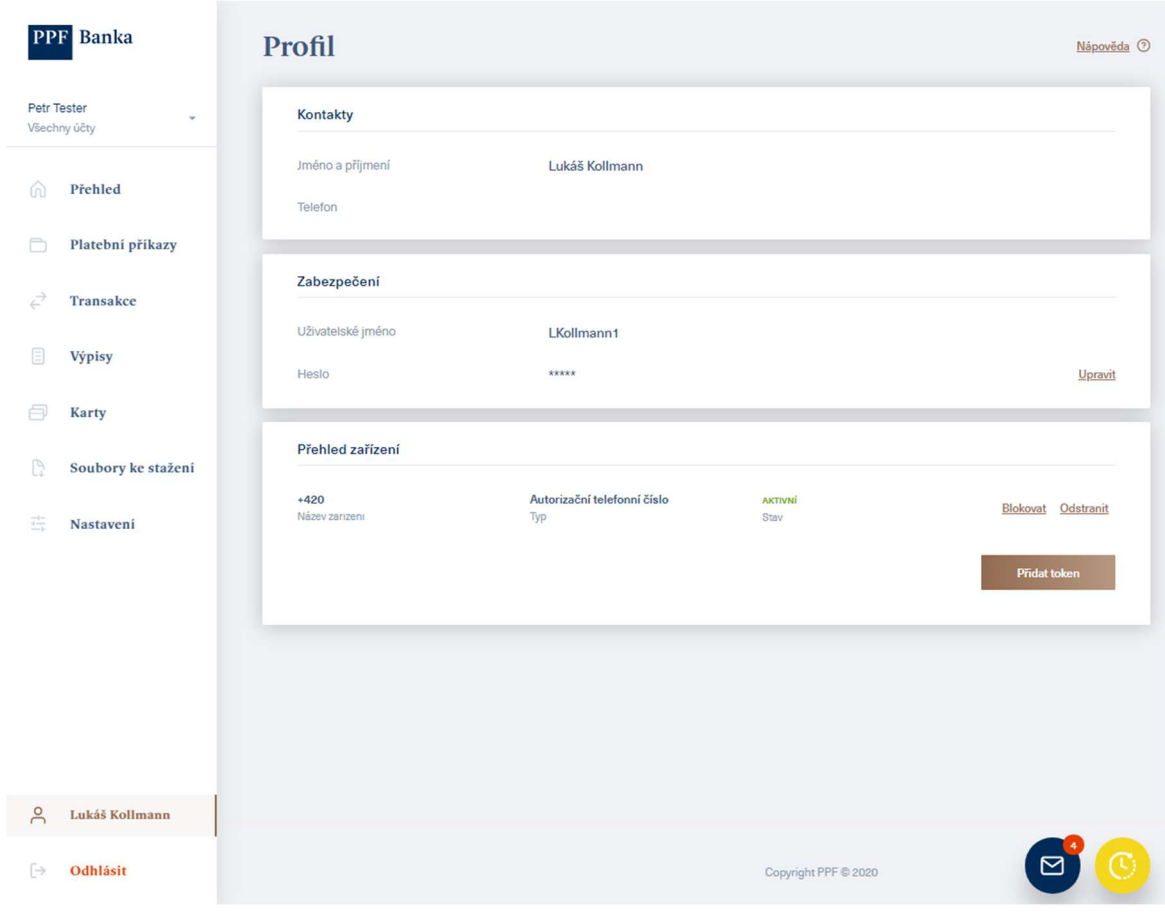